# Configurar o Access Point 9105AXW como Work Group Bridge (WGB) com Wireless Lan Controller (WLC) 9800 Series

# **Contents**

**Introduction Prerequisites Requirements** Componentes Utilizados **Configurar** Diagrama de Rede **Configurações** Configuração de WLC Configuração WGB Configuração do Switch **Verificar** Configuração WGB Verifique o status de um WGB no WLC **Troubleshoot** 

## Introduction

Este documento descreve como configurar um Access Point 9105AXW como WGB para se conectar com uma rede Wireless gerenciada pela WLC 9800 Series.

## **Prerequisites**

## **Requirements**

A Cisco recomenda que você tenha conhecimento básico sobre os Cisco IOS®-XE WLC 9800 Series e Wave 2 Access Points (APs).

### Componentes Utilizados

Neste exemplo, estes componentes foram usados:

- WLC 9800-CL com versão 17.6.3;
- Controle e Provisionamento de Pontos de Acesso Sem Fio (CAPWAP) APs modelo 2802I;
- AP 9105AXW como WGB com a versão 17.8.1;
- Compatível com switch 802.1q;
- Clientes com fio e laptops com Windows 10.

The information in this document was created from the devices in a specific lab environment. All of

the devices used in this document started with a cleared (default) configuration. Se a rede estiver ativa, certifique-se de que você entenda o impacto potencial de qualquer comando.

# **Configurar**

Um WGB é um modo AP para fornecer conectividade sem fio a clientes com fio conectados às portas Ethernet do AP WGB.

Um WGB conecta uma rede com fio em um único segmento sem fio. Ele aprende os endereços MAC de seus clientes com fio na interface Ethernet e os relata à WLC através do AP de infraestrutura através de mensagens do Internet Access Point Protocol (IAPP).

O WGB estabelece uma única conexão sem fio com o AP raiz, que, por sua vez, trata o WGB como um cliente sem fio.

Verifique o Guia de Configuração de Software do Cisco Catalyst 9800 Series Wireless Controller, Cisco IOS XE Cupertino 17.8.x para obter informações detalhadas sobre a matriz de recursos e o suporte AP para o modo WGB:

[Capítulo:](/content/en/us/td/docs/wireless/controller/9800/17-8/config-guide/b_wl_17_8_cg/m_ewlc_wgb.html) [Ligações de grupo de trabalho.](/content/en/us/td/docs/wireless/controller/9800/17-8/config-guide/b_wl_17_8_cg/m_ewlc_wgb.html)

### Diagrama de Rede

Neste documento, todas as configurações e verificações são feitas com a topologia apresentada aqui:

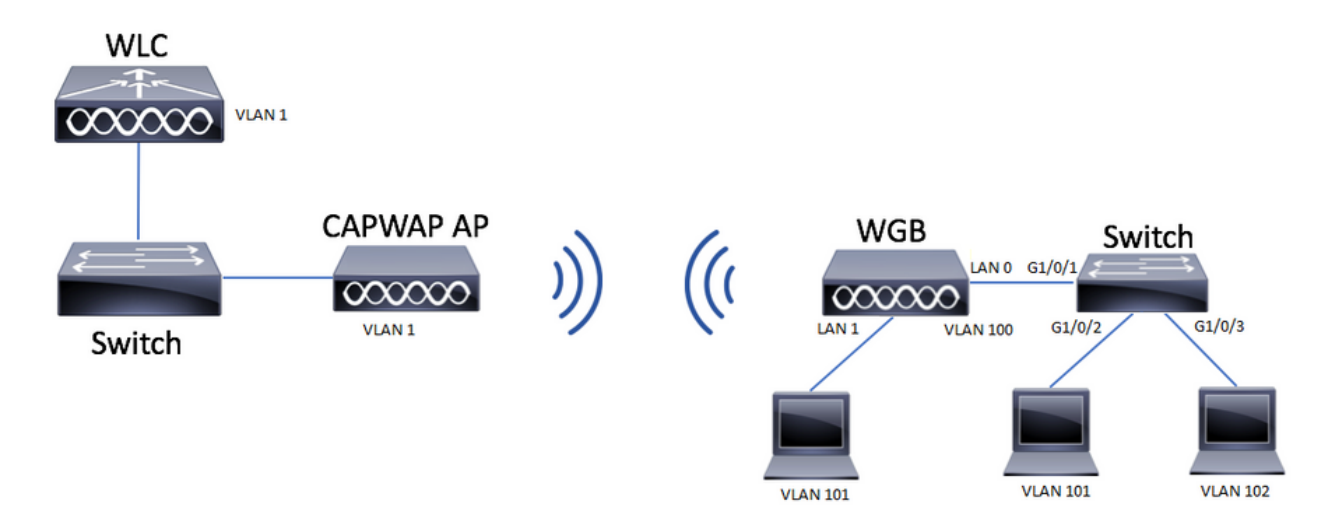

Este exemplo explica como configurar um AP 9105AXW como WGB com o suporte de várias VLANs, associadas a um AP CAPWAP.

O Ponto de acesso pode estar no modo Local, FlexConnect ou modo de Bridge (Mesh).

Este documento mostra a configuração do modo local e do modo FlexConnect do AP raiz.

Este cenário requer que o WGB esteja conectado a um switch que suporte 802.1q, caso contrário o WGB não poderá suportar várias VLANs. Neste exemplo, o WGB está conectado a um switch Cisco série C1000.

Se o switch não suportar 802.1q, todos os clientes serão atribuídos à VLAN nativa.

Neste exemplo, o WGB se conecta à WLAN com segurança WPA2-PSK e é atribuído à VLAN 100. Os clientes conectados ao switch atrás do WGB são atribuídos às VLAN 101 e 102, como mostrado na topologia.

O WGB AP 9105AXW tem 3 portas LAN adicionais, portanto também podemos usá-las para conectar clientes com fio. Neste exemplo, há um cliente conectado à porta LAN1.

### Configurações

#### Configuração de WLC

Na WLC, a configuração segue uma configuração de WLAN regular com o requisito de suporte CCX Aironet IE habilitado.

GUI:

Etapa 1. Crie a WLAN e verifique se o Aironet IE está habilitado:

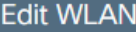

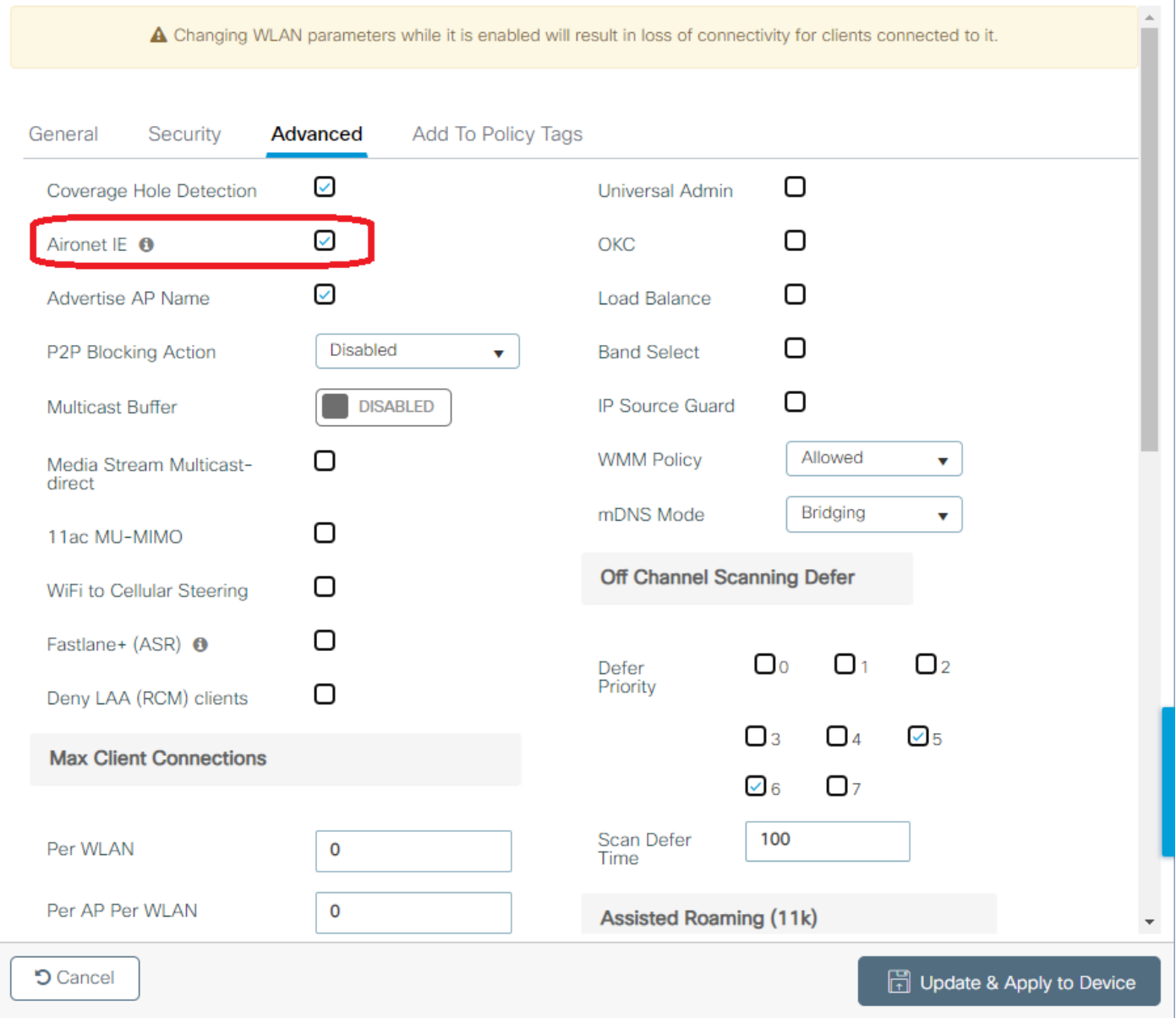

 $\star$ 

Etapa 2. Crie o perfil da diretiva e habilite a Marcação de broadcast e a VLAN WGB:

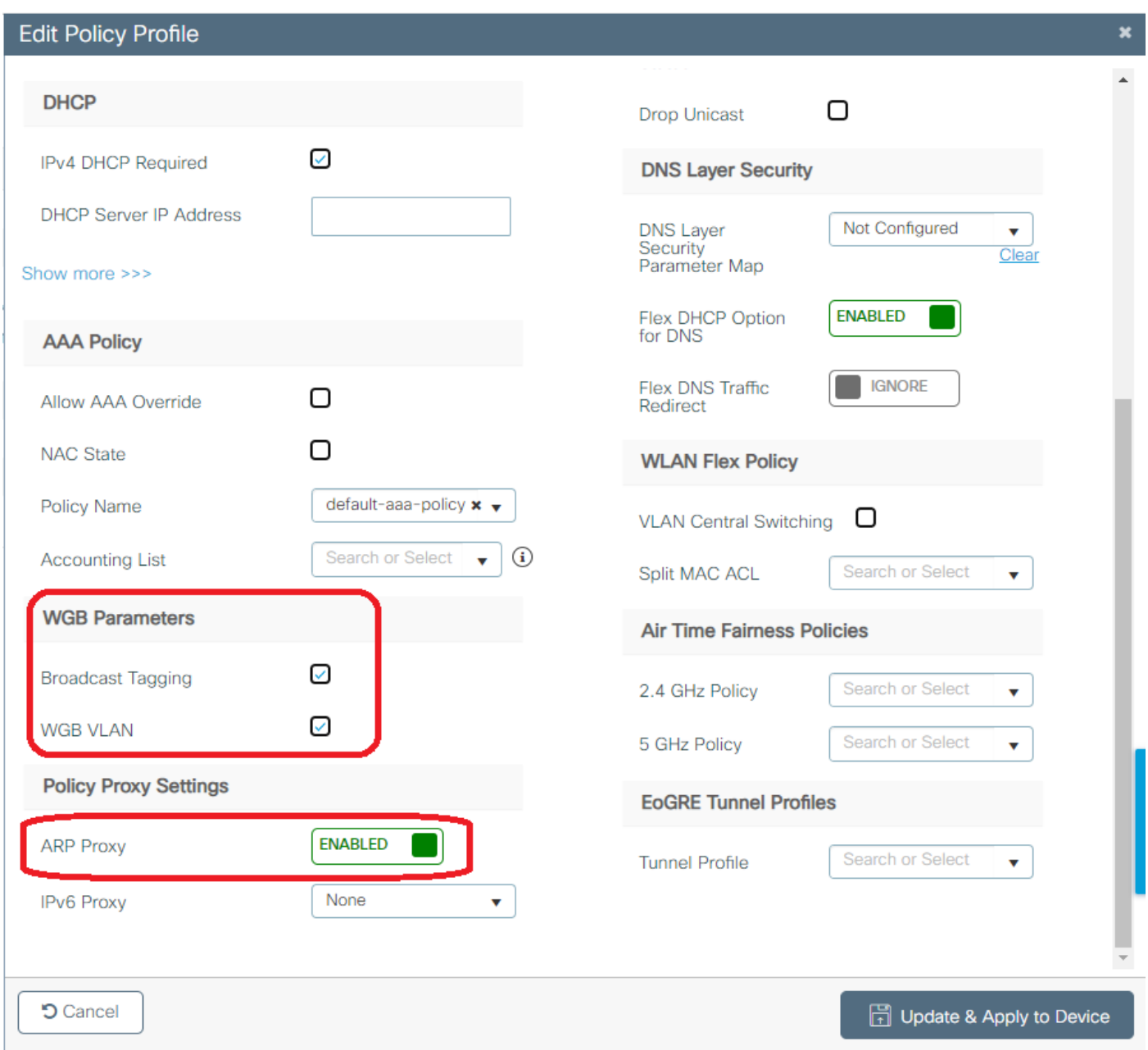

Etapa 3. Crie a etiqueta de política e mapeie a WLAN para o Perfil de política:

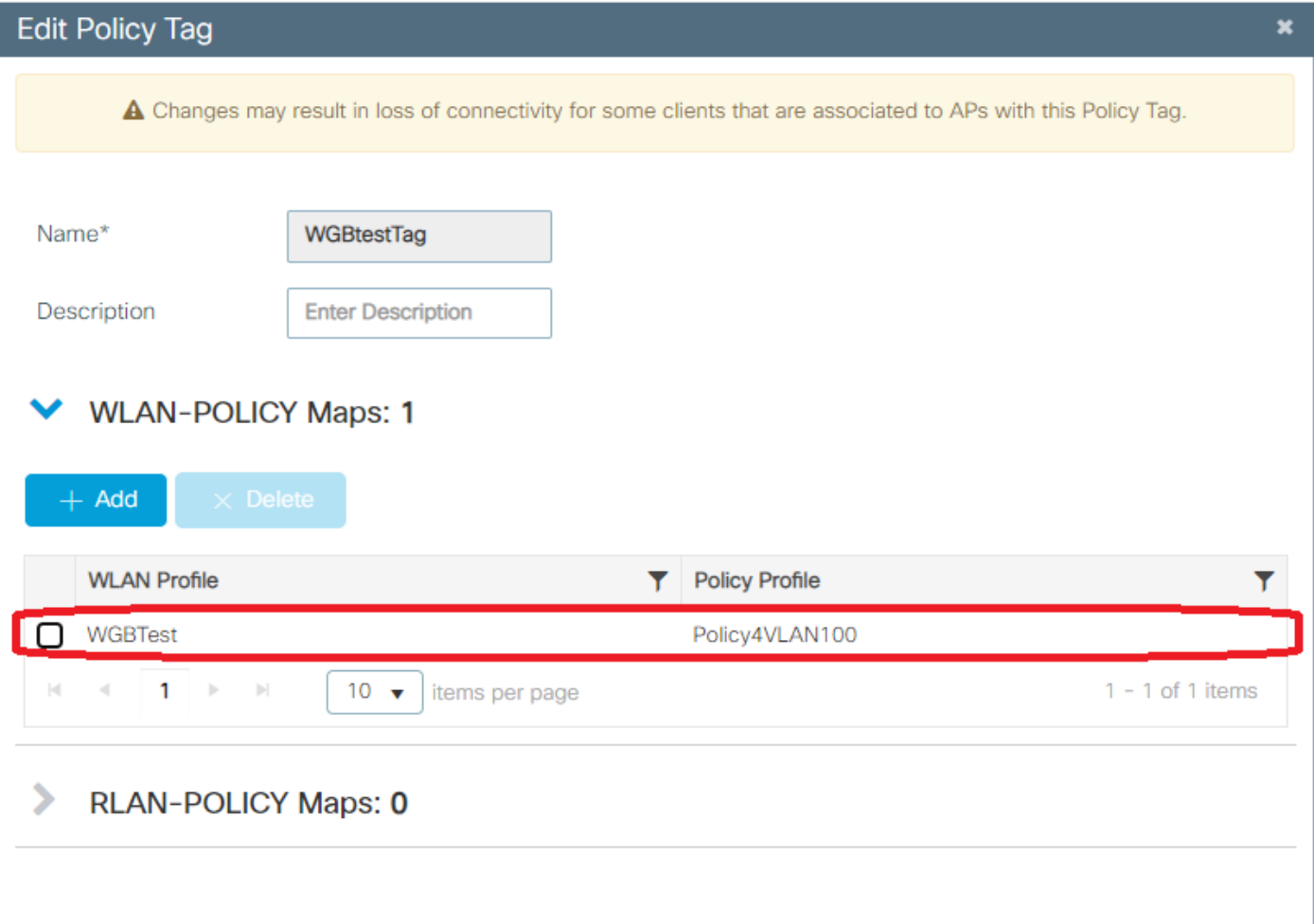

Etapa 4. Aplicar a tag Policy aos APs Raiz.

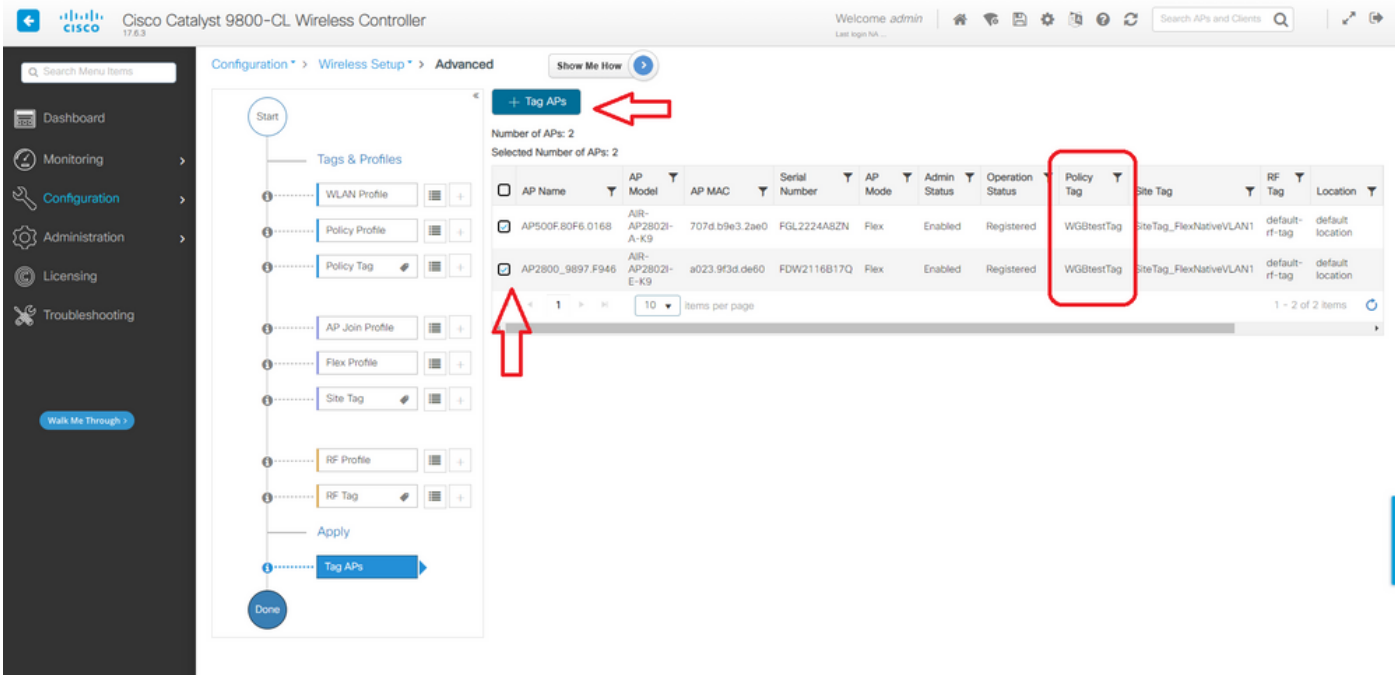

### CLI:

```
WLC9800(config-wlan)# ccx aironet-iesupport
WLC9800(config-wlan)# exit
WLC9800(config)# wireless profile policy Policy4VLAN100
WLC9800(config-wireless-policy)# description "test-wgb"
WLC9800(config-wireless-policy)# vlan 100
WLC9800(config-wireless-policy)# wgb vlan <-- Configures WGB VLAN client support.
WLC9800(config-wireless-policy)# wgb broadcast-tagging <-- Configures WGB broadcast tagging on a
WLAN.
WLC9800(config-wireless-policy)# no shutdown
WLC9800(config-wireless-policy)# exit
WLC9800(config)# wireless tag policy WGBtestTag
WLC9800(config-policy-tag)# wlan WGBTest policy Policy4VLAN100
WLC9800(config-policy-tag)# end
WLC9800# configure terminal
```
WLC9800(config)# ap 7070.8b53.76fc WLC9800(config-ap-tag)# policy-tag WGBtestTag WLC9800(config)# ap 70db.9897.f946 WLC9800(config-ap-tag)# policy-tag WGBtestTag

#### Configuração WGB

Etapa 1. Conecte-se ao AP e mova o AP para o modo Workgroup Bridge:

WGB# ap-type workgroup-bridge

Etapa 2. Você pode configurar o nome de host WGB, as credenciais de gerenciamento e o modo de endereço IP dhcp ou estático. Neste exemplo, seu DHCP usado:

WGB# configure ap address ipv4 dhcp WGB# configure ap management add username Cisco password Cisco secret Cisco WGB# configure ap hostname WGB

Etapa 3. Configurar um perfil SSID com o nome SSID e as configurações de segurança. Neste exemplo, a WLAN usa WPA2-PSK:

```
WGB# configure ssid-profile WGB_profile ssid WGBTest authentication psk cisco!123 key-management
wpa2
```
Há várias combinações possíveis. A sintaxe do comando é a seguinte:

configure ssid-profilessid-profile-namessidSSID-NameAutenticação{abrir| pskchave précompartilhadagerenciamento de chave{dot11r| wpa2| dot11w|{opcional| obrigatório}}| perfil eap*eap-profile-name*gerenciamento de chave{dot11r| wpa2| dot11w|{opcional| obrigatório}}

Etapa 4. Conectar o perfil SSID a uma interface de rádio. Aqui, ele usa o rádio 0 (2,4 Ghz):

WGB# configure dot11radio r0 mode wgb ssid-profile WGB\_profile Para excluir um perfil do rádio, use o comando:

WGB# configure ssid-profile WGB\_profile delete

Etapa 5. O Cisco Wave 2 e o 11AXAPs como Workgroup Bridge reconhecem os clientes Ethernet somente quando o tráfego tiver a marca de Bridging. Use o comando para ativar a marca de Bridging:

WGB# configure wgb broadcast tagging enable

#### Configuração do Switch

Essa é a configuração do switch conectado ao WGB.

Etapa 1. Criar as VLANs:

switch#conf t Enter configuration commands, one per line. End with CNTL/Z. switch(config)#vlan 101,102,103 switch(config-vlan)#end Etapa 2. Configurar as interfaces que resultarão na configuração:

```
!
interface GigabitEthernet1/0/1
description WGB trunk link
switchport trunk allowed vlan 1,100-102
switchport trunk native vlan 100
switchport mode trunk
!
interface GigabitEthernet1/0/2
description Wired Client 1
switchport access vlan 101
switchport mode access
!
interface GigabitEthernet1/0/3
description Wired Client 2
switchport access vlan 102
switchport mode access
!
```
### **Verificar**

#### Configuração WGB

Verifique a configuração WGB:

```
WGB#show run
AP Name : WGB
AP Mode : WorkGroupBridge
CDP State : Enabled
Watchdog monitoring : Enabled
SSH State : Disabled
AP Username : Cisco
Session Timeout : 300
Radio and WLAN-Profile mapping:-
====================================
Radio ID Radio Mode SSID-Profile SSID Authentication
------------------------------------------------------------------------------------------------
----------
```
**0 WGB WGB\_profile WGBTest PSK**

Radio configurations:- =============================== Radio Id : 0 Admin state : ENABLED Mode : WGB Dot11 type : 11ax Radio Id : NA Admin state : NA Mode : NA

WGB specific configuration:- ==================================== WGB Radio Id : 0 Mode State : Enable **SSID Profile : WGB\_profile** UWGB Radio Id : NA Mode Enable : NA SSID Profile : NA MAC Address : NA Rx Beacon Missing Count : 30 Packet retries Value : 64 Packet retries Action : Drop RSSI Threshold Value : -70 dBm Threshold timeout : 20 sec HSR-Scan status : Disable Auth response timeout : 5000 Msec Assoc response timeout : 5000 Msec WGB channel scan timeout : 40 Msec Dhcp response timeout : 60 Sec EAP timeout : 3000 Msec Bridge table aging-time : 1000000 Sec Probe pak data rate type : NA Probe pak data rate : 0 Antenna Band Mode : Dual **Broadcast tagging : Enable**

```
Total configurations size on different structure:-
=====================================================
Total channels : 0
Total SSID-Profiles : 1
Total Root-AP SSID-Profile : 0
Total EAP Profiles : 0
Total QOS Profiles : 0
Total dot1x credentials : 0
Total PKI truspoints : 0
Total bridge groups : 0
```
Total SSID profiles configured are: ===========================================

**SSID-Profile : WGB\_profile SSID Name : WGBTest** SSID Profile path : /data/platform/wbridge/WGB\_profile **Auth type : PSK Key management : WPA2** DTIM Period : 1 QOS profile :

[...]

\*\*\* End of WBridge configurations \*\*\*

#### WGB#**show wgb ssid**

Configured SSIDs details: SSID-Profile SSID Authentication DTIM ======================================================================================= WGB\_profile WGBTest PSK 1

Connected SSIDs details: Radio ID : 0 Radio Mode : RootAP BSSID : 70:7D:B9:E3:2A:E0 SSID : WGBTest Authentication : PSK

#### Verifique o status de um WGB no WLC

Use estes comandos para verificar o status de um WGB.

Para exibir a configuração específica sem fio dos clientes ativos, use o comando:

WLC9800# show wireless client summary Para exibir os WGBs na rede, use o comando:

WLC9800# show wireless wgb summary Para exibir os detalhes dos clientes com fio conectados a um WGB específico, use o comando:

WLC9800# show wireless wgb mac-address xx:xx:xx:xx:xx:xx detail

## **Troubleshoot**

Verifique se o WGB está conectado ao AP raiz:

WGB#**show wgb dot11 associations** Uplink Radio ID : 0 Uplink Radio MAC : F0:1D:2D:52:CB:60 SSID Name : WGBTest Parent AP Name : AP500F.80F6.016 Parent AP MAC : 70:7D:B9:E3:2A:E0 Uplink State : CONNECTED Auth Type : PSK Key management Type : WPA2 Dot11 type : 11n Channel : 1 Bandwidth : 20 MHz Current Datarate : 144 Mbps Max Datarate : 286 Mbps RSSI : 18 IP : 192.168.100.21/24 Default Gateway : 192.168.100.1 DNS Server1 : 192.168.1.254 IPV6 : ::/128 Assoc timeout : 5000 Msec

Auth timeout : 5000 Msec Dhcp timeout : 60 Sec

Verifique as estatísticas WGB com relação ao Gerenciamento, Controle, Pacotes de dados e Estatísticas de roaming:

WGB#**show wgb statistic** ? packet Management, Control, Data packets roaming roaming WGB#show wgb statistic packet Multicast/Unicast Packet statistics Multicast Tx : 3345 Unicast Tx : 460 Multicast Rx : 2417 Unicast Rx : 3838 Multicast Bridge : 0 Unicast Flood : 3377 Interface Packet Statistics Wbridge0 Tx : 2515 Wired0 Tx : 14196 Wbridge1 Tx : 0 Wired1 Tx : 488 AppHostIntf1 Tx : 435 Wbridge0 Rx : 5495 Wired0 Rx : 2519 Wbridge1 Rx : 0 Wired1 Rx : 127 AppHostIntf1 Rx : 315 Management Packet Statistics Mgmt tx : 16 Mgmt scan tx : 0 Mgmt assoc req tx : 8 Mgmt reassoc req tx : 0 Mgmt deauth tx : 0 Mgmt disassoc tx : 0 Mgmt action tx : 0 Mgmt auth tx : 8 Mgmt rx : 52 Mgmt scan rx : 0 Mgmt beacon rx : 0 Mgmt assoc resp rx : 7 Mgmt reassoc resp rx : 0 Mgmt deauth rx : 3 Mgmt disassoc rx : 0 Mgmt action rx : 34 Mgmt auth rx : 8 Mgmt discard tx : 0 Mgmt discard rx : 0 Mgmt drop rx : 0 Eapol rx : 14 Eapol tx : 14 Eapol drop rx : 0 Rx Broadcast from multiple vlans port VLAN\_ID rx\_bc2mc\_cnt 0 101 43 0 102 17

Para depurar o WGB você tem várias possibilidades:

WGB#**debug wgb** ? client Debug WGB and wired clients configuration Enable configuration debugs dot11 IEEE 802.11 debug command dot11v 802.11v Processing iapp Debug WGB IAPP uplink Enable uplink debugs

Para depurar o WGB do lado do WLC, use o processo de solução de problemas do cliente, como para qualquer cliente sem fio, com coleta de rastreamento de RA para o endereço MAC do WGB.

Para obter mais detalhes sobre como solucionar problemas de conexões de clientes sem fio, consulte estes documentos:

[Problemas comuns de conectividade do cliente sem fio dos controladores sem fio Catalyst 9800](https://www.cisco.com/c/pt_br/support/docs/wireless/catalyst-9800-series-wireless-controllers/213970-catalyst-9800-wireless-controllers-commo.html)

[Entender depurações sem fio e coleta de logs em controladores LAN sem fio Catalyst 9800](https://www.cisco.com/c/pt_br/support/docs/wireless/catalyst-9800-series-wireless-controllers/213970-catalyst-9800-wireless-controllers-commo.html)

Verifique os clientes conectados ao WGB do lado do WGB. Exemplo:

```
WGB#show wgb bridge
***Client ip table entries***
mac vap port vlan_id seen_ip confirm_ago fast_brg
F8:E4:3B:EE:53:AF 0 wired1 0 192.168.100.23 6.844000 true
3C:18:A0:1C:B0:E2 0 wired0 101 192.168.101.22 22.182000 true
F8:E4:3B:EE:4F:7A 0 wired0 102 192.168.102.21 65.144000 true
WGB#
```
O cliente conectado à porta LAN 1 (com fio1) aparece com vlan\_id = 0, o que significa que o tráfego desse cliente vai para a VLAN nativa WGB. Neste exemplo, a VLAN 100.

Os clientes conectados na porta wired0 são os clientes conectados ao switch que, por sua vez, está conectado à porta traseira do WGB (PoE na porta no 9105AXW). Aqui, o tráfego é recebido com a marca da VLAN que o WGB encaminha através do link sem fio para o RootAP.

Na GUI da WLC, você pode visualizar os clientes e diferenciar WGBs e clientes com fio atrás de WGBs:

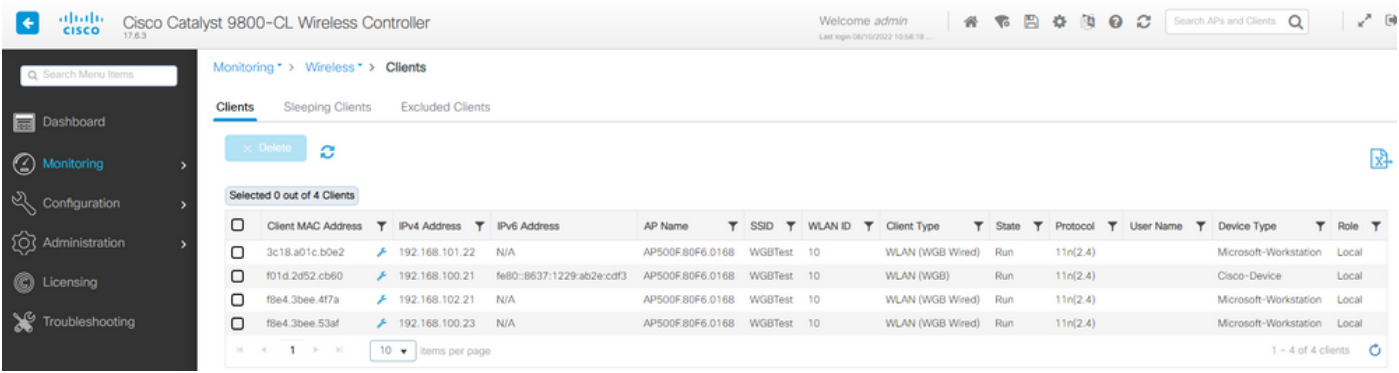

#### Sobre esta tradução

A Cisco traduziu este documento com a ajuda de tecnologias de tradução automática e humana para oferecer conteúdo de suporte aos seus usuários no seu próprio idioma, independentemente da localização.

Observe que mesmo a melhor tradução automática não será tão precisa quanto as realizadas por um tradutor profissional.

A Cisco Systems, Inc. não se responsabiliza pela precisão destas traduções e recomenda que o documento original em inglês (link fornecido) seja sempre consultado.